# <span id="page-0-0"></span>Scratch 3: Entwicklungsumgebung

### VAN

#### 11. Februar 2020

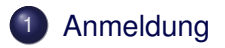

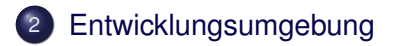

<span id="page-2-0"></span>Scratch ist ein Projekt des Massachusetts Institute of Technology.

Die Programmierumgebung kannst Du mit einem Browser, wie z.B. dem Firefox, nutzen.

Dazu gibst Du in der Adresszeile des Browsers folgende URL ein: https://scratch.mit.edu/ .

### Als erstes musst Du ein Benutzerkonto anlegen. Dazu klickst Du auf **[Scratcher werden]**.

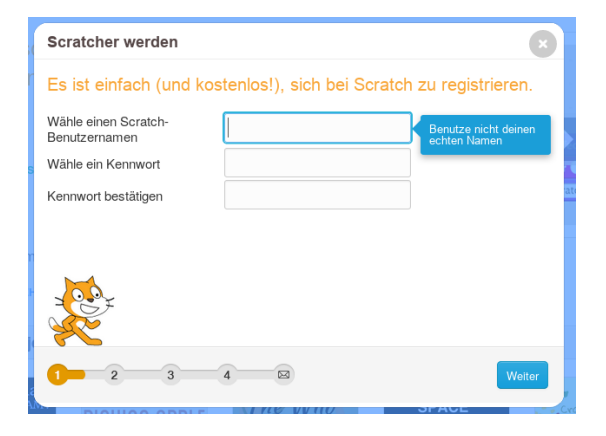

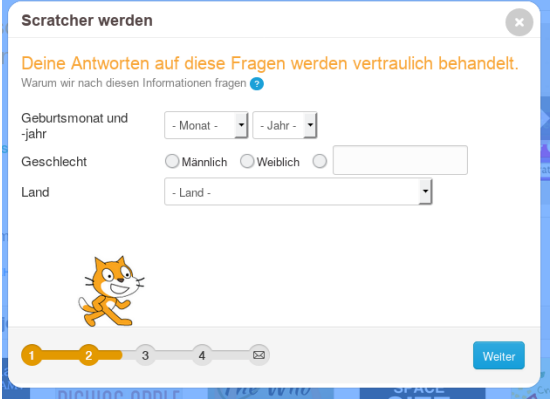

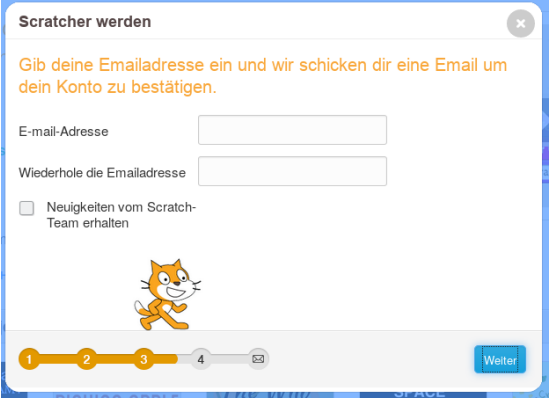

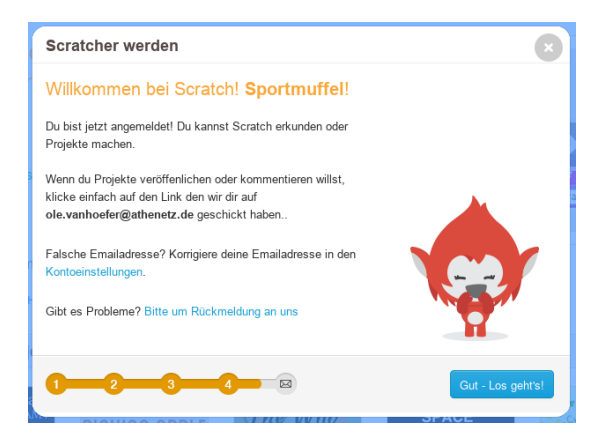

<span id="page-8-0"></span>Ein Klick auf die Schaltfläche **[Entwickeln]** oben in der Menüleiste der Webseite startet die Entwicklungsumgebung. Dazu muss Adobe Flash im Browser installiert ein.

# Projekt benennen und speichern

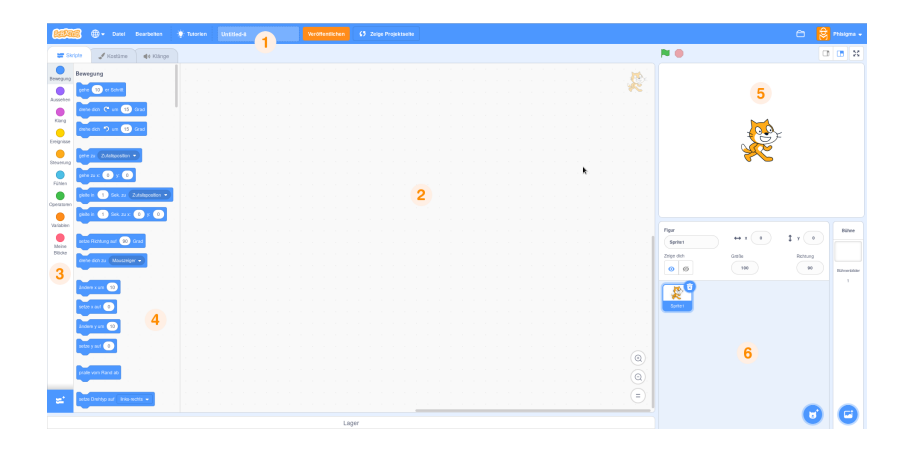

1. Jedes Projekt solltest Du mit einem Namen versehen. Unter diesem Namen wird das Projekt gespeichert.

Du kannst auch selber bestimmen, wenn gespeichert werden soll, indem Du auf das Menü **[Datei]** und dort auf den Menüpunkt **[Jetzt speichern]** klickst.

Im Menü mit dem Ordnersymbol neben Deinem Benutzernamen findest Du Deine bereits fertig gestellten Projekte wieder.

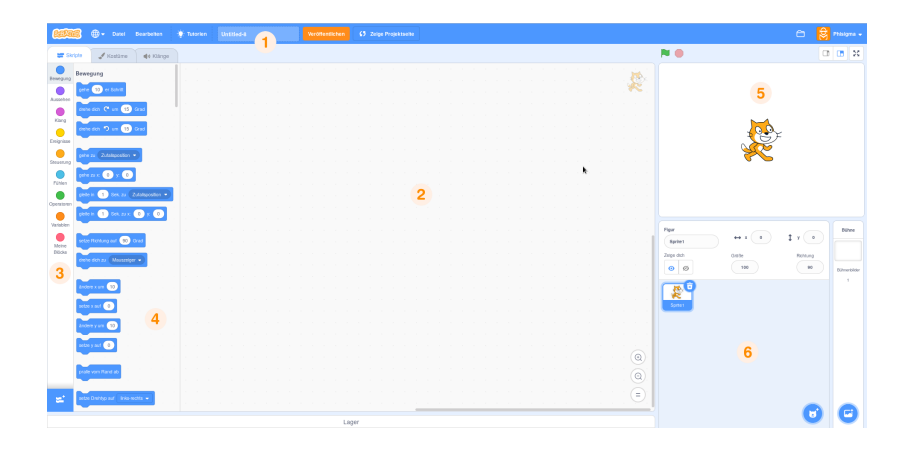

#### 2. Im Scriptbereich entwickelst Du deine Programme.

## Befehlsrubriken

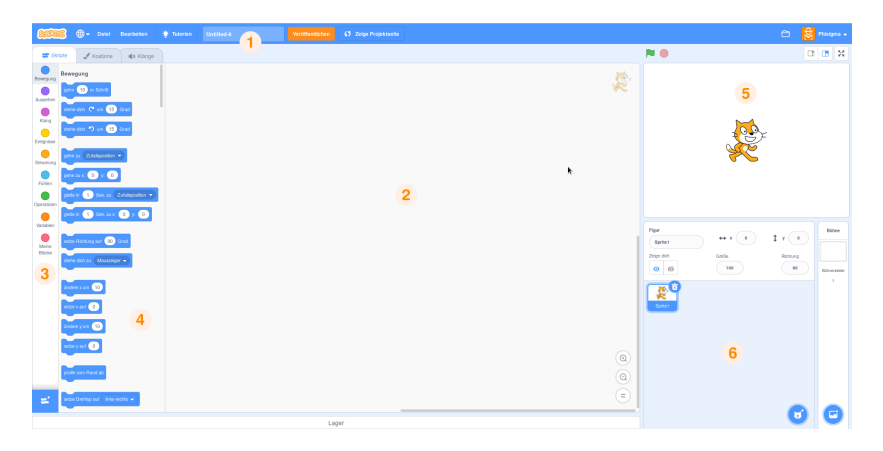

3. Da es sehr viele Befehle gibt, die Du in Scratch verwenden kannst, sind diese in *Rubriken* geordnet. Jede Rubrik hat seine eigene Farbe, so dass die Zugehörigkeit zur entsprechenden Rubrik gut erkennbar ist.

## Befehle

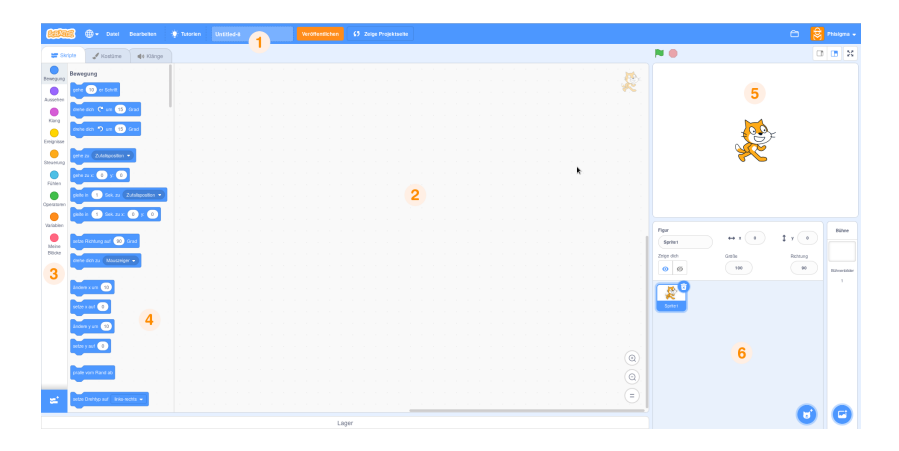

4. Rechts neben dem Rubrikbereich liegen die Befehle. Du musst diese einfach mit dem Mauszeiger mit gedrückter linker Maustaste in den Skriptbereich ziehen und an der richtigen Stelle positionieren.

## **Bühne**

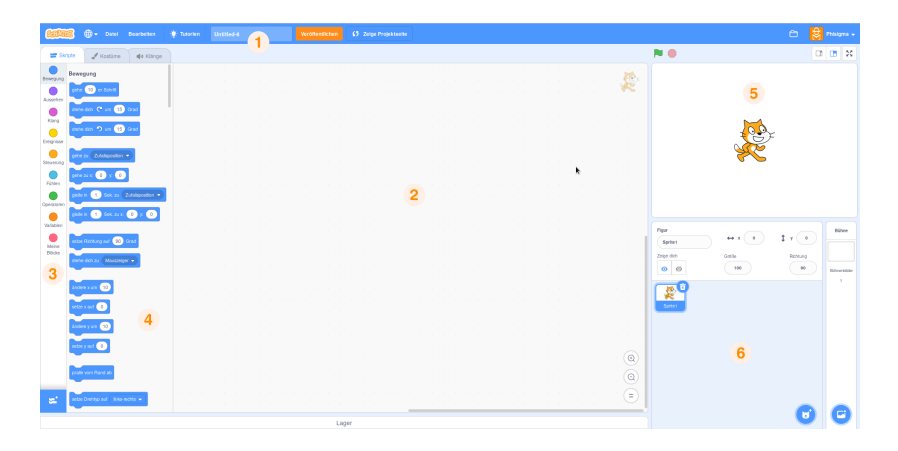

5. Auf der Bühne werden die Befehle Deiner Programme ausgeführt. Hier kannst Du sehen, was passiert. Die Katze wartet schon auf Deine Anweisungen.

<span id="page-15-0"></span>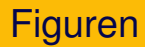

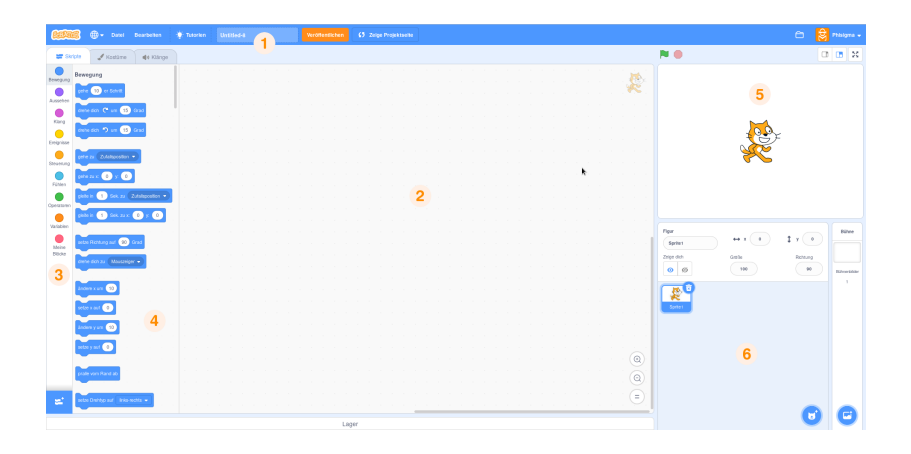

### 6. Der Figurenbereich gibt Dir eine Übersicht über die verwendeten Objekte.